CZUR TECH CO., LTD.

Website http://www.czur.com

E-mail support@czur.com

Skype support@czur.com

Room 1701, Oriental Science and Technology Building, No.16, Keyuan Road,

Nanshan District, Shenzhen, China.

USER MANUAL (M3000 Series)

### Contents

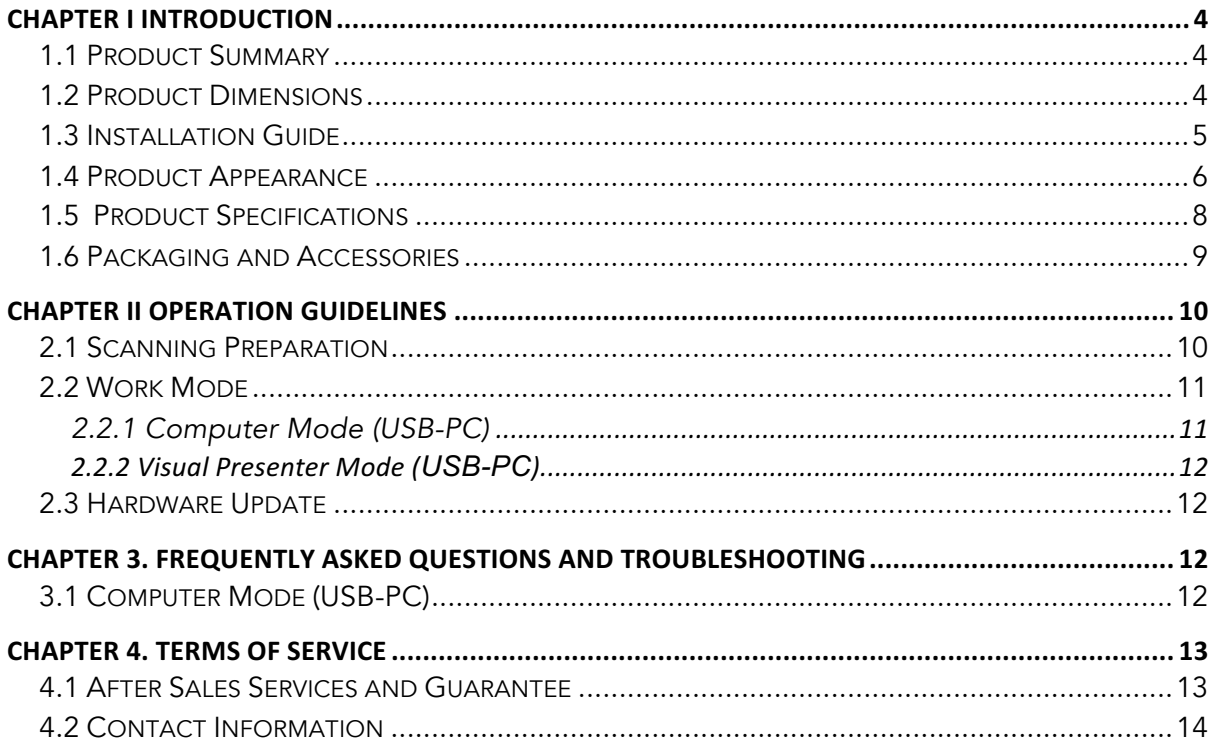

#### Chapter I Introduction

## 1.1 Product Summary

The M3000 Series is a professional book scanner that is perfect for companies, industries and professionals, which can be used to quickly scan documents, books, magazines, files, scrolls, forms, invoices, certificates and business cards.

M3000 series is furnished with a central processing unit capable of a million instructions per second (MIPS CPU), high definition sensors, laser alignment systems, and other advanced configurations to provide users with crystal clear and brilliantly coloured image(s) and scannings. The scanner supports two work modes the Computer mode (USB-PC) and Visual Presenter mode (USB-PC), offering both high-end, professional scanner and visual presenter functions. PC applications, optical character recognition (OCR) software, and high speed computing are combined to give the definitive high speed scanning and HD presentation experience.

The M3000 is not only great for scanning flat, single sheets of paper (Flat Single Page mode), but is also an excellent tool for scanning pages from publications such as books or magazines (Facing Page mode) and provide you with digital files. M3000 comes with smart image processing algorithms for auto-cropping and tilt corrections that further enhances scanning results. Transforming curved pages from a book into finely scanned and corrected images has never been easier when supported with Flattening Curve, smart paging and finger removal features. These advantages make M3000 the ground-breaking smart scanner, providing users with an intelligent and energy-saving scanner solution perfect for any office.

## 1.2 Product Dimensions

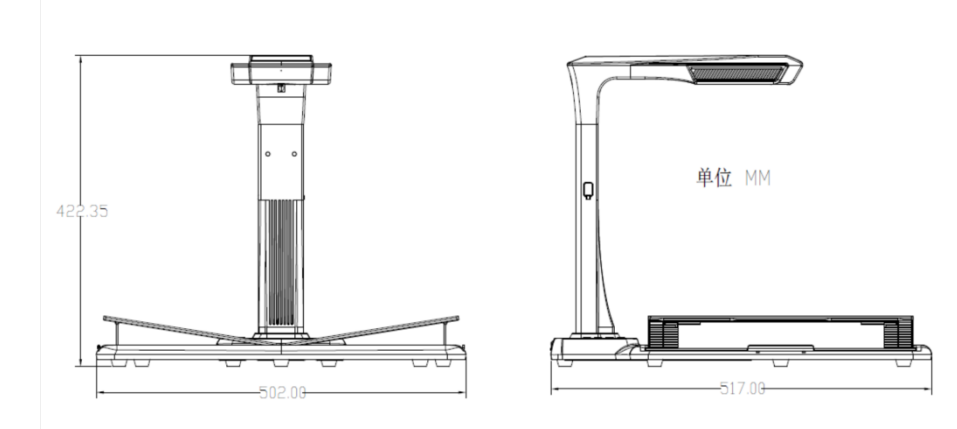

## 1.3 Installation Guide

Step 1: Take out the equipment according to the instructions shown in Figure 1, and align the lamp and camera to the slot provided at the side of the base. Step 2: Per Figure 2, tilt the lamp and camera base slightly forward to insert the catch into the slot, and then press the lamp and camera base down to snap into place.

Step 3: Lift the device base to tighten the screw at the base.

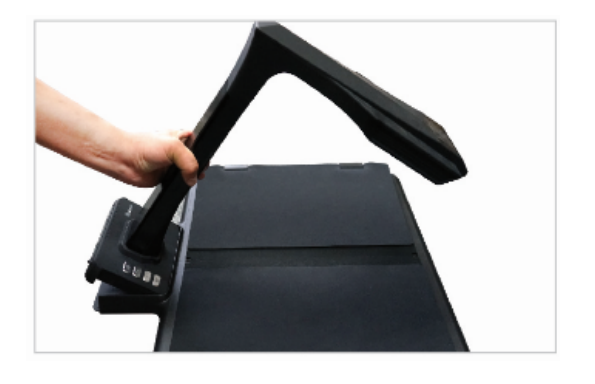

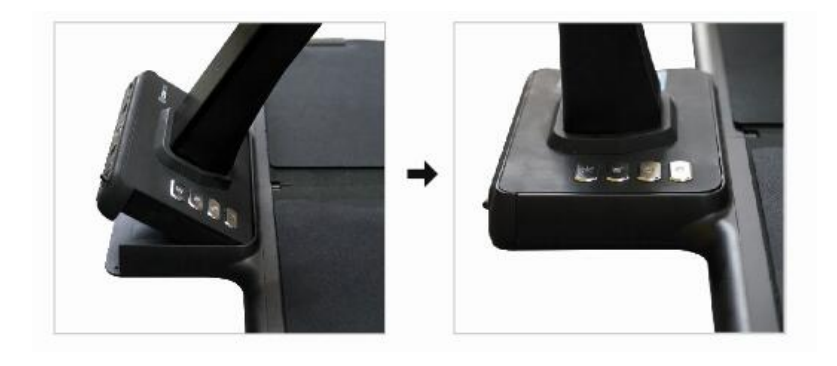

#### 1.4 Product Appearance

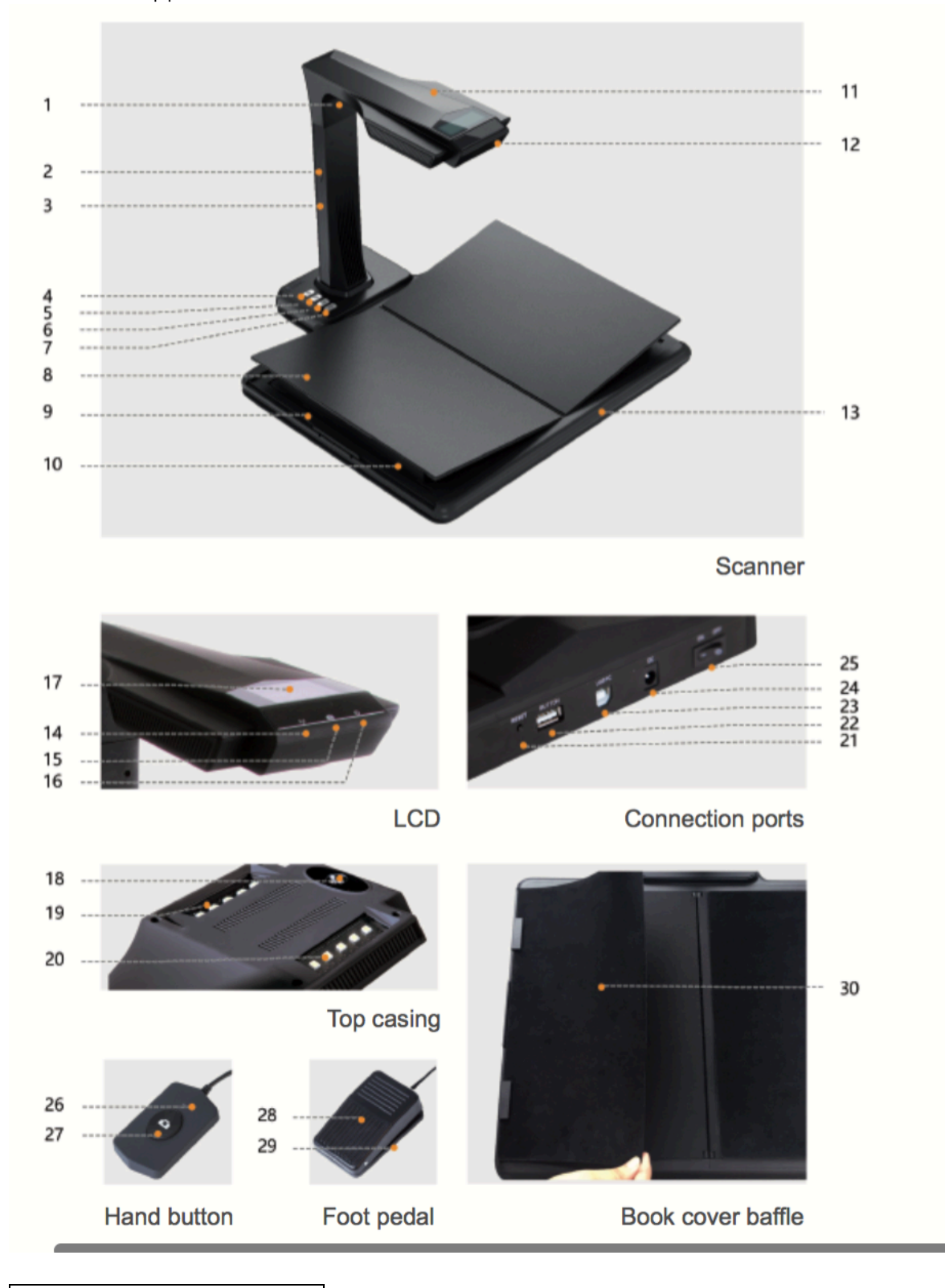

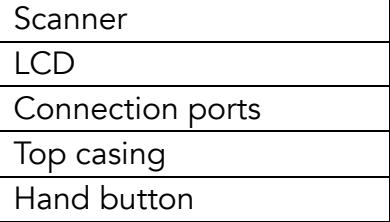

Foot pedal Book cover baffle

Descriptions:

- 1. Laser light
- 2. USB port at the side of the lamp
- 3. Vertical bar
- 4. Light control button, switching the light between intensity 1, intensity 2, and off.
- 5. Zoom in (for hardware update)
- 6. Zoom out
- 7. Scan button

8 V-shaped book rest; 9. Book rest slider; 10. Book rest support

- 11. Top casing
- 12. Microphone (MIC)
- 13. Document base
- 14. Video / audio recording indicator light

Blinking green light: Video / audio recording in progress.

Green light off: Video / audio recording has been stopped.

15. Scanner indicator light

Red light on: Scanning. Do not flip the page.

Red light off: Image scanned. User may flip the page.

16. Power indicator light. White.

17. Liquid crystal display (LCD)

Computer (USB) mode

- represents Computer mode (USB-PC)
- X/Y represents images awaiting upload / number of uploaded images (to the

PC)

18. High definition CMOS camera

19. 20. LED light. Supports scanning in dimly lit or dark environments.

21. RESET button. For program installation and development purposes.

22. USB Type A port. Connected to a hand switch or foot pedal that serves the same function as the scan button.

23. USB Type B port. Can be connected to the PC.

24. DC port. Connected to an adapter (9V / 2A)

25. Power switch.

26.27 Hand switch; Scan button

NOTE: Red light on: Scanning. Do not flip the page.

Red light off: Image scanned. User may flip the page.

28. 29. Foot pedal cover; Foot pedal base. Place your heel on the floor and gently tap the pedal with your feet (this method is recommended when scanning books since it allows you to use both hands for holding and flipping the pages).

30. Book cover baffle. Used to hide book covers to prevent affecting image algorithms.

# 1.5 Product Specifications

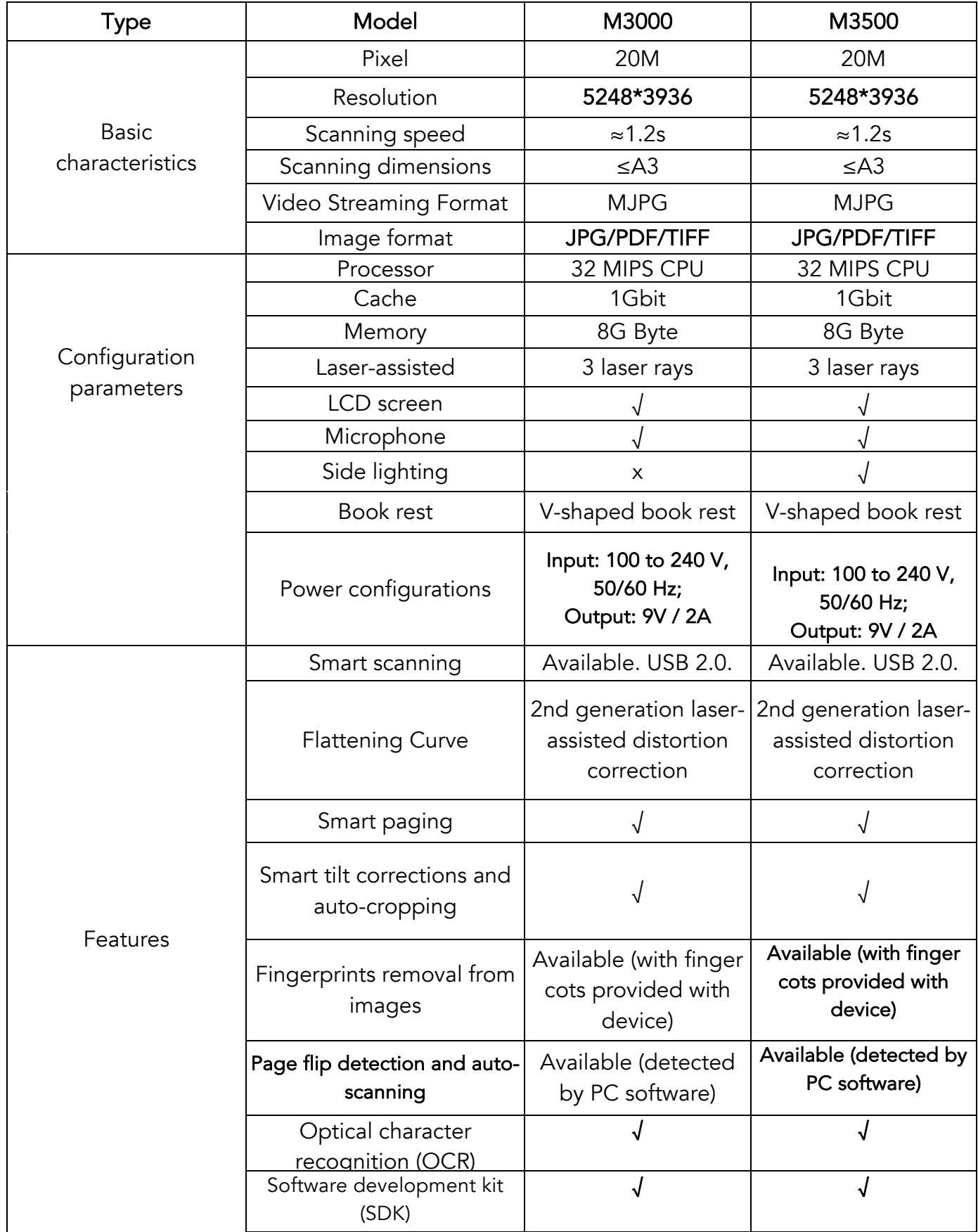

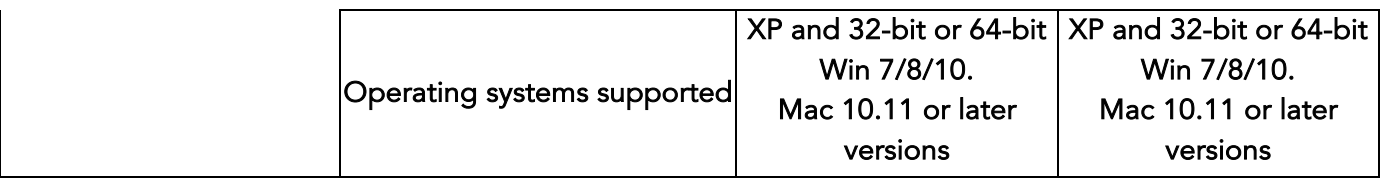

## 1.6 Packaging and Accessories

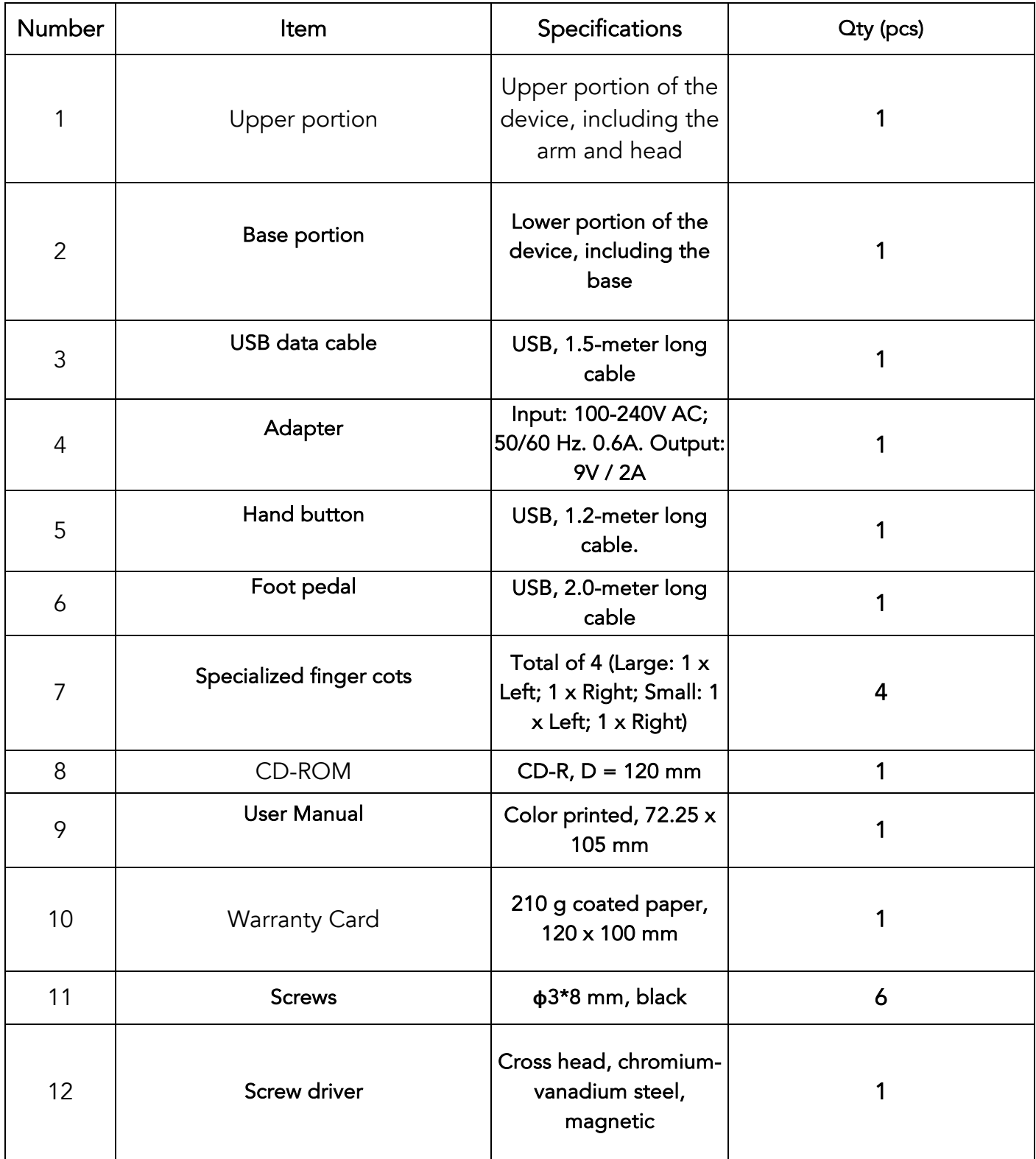

### Chapter II Operation Guidelines

## 2.1 Scanning Preparation

1. Plug in the M3000 power adapter and switch ON the device by pressing the power switch at the rear of the base.

2. Connect the hand button or foot pedal to the port furnished at the base of M3000.

3. When using the Flat Single Page mode, the V-shaped book rest will not be required and can be folded up. The document can be placed in the center of the black pad.

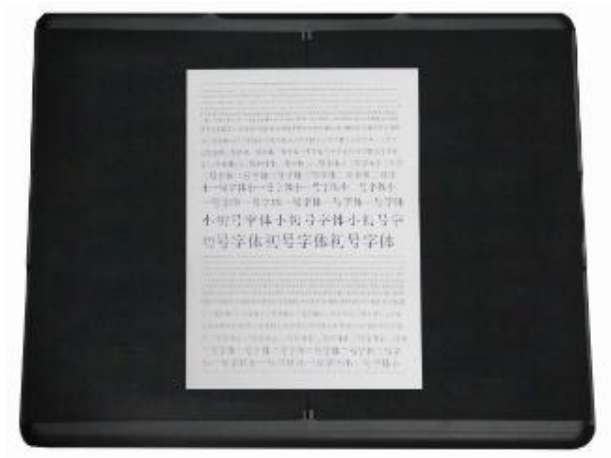

When using the Facing Pages mode for scanning curved pages (of books or publications), the V-shaped book rest can be used. The book rest can be extended to the left or right according to the thickness of the book. The book can then be placed at the center of the book rest.

4. Check the LCD on the head portion to see if the black area of the V-shaped book rest covers the entire screen and ensure that the desk surface or random edges are not included within the scan. You may extend or retract the left and right sides of the V-shaped book rest to make adjustments. Make sure this step is carried out properly because it is essential for the smart algorithms. Improper adjustments may lead to errors in image processing. Prior to adjusting, place a book on the black area. The equipment will automatically hide areas that appear abnormal.

#### 5. Special reminders

Avoid scanning documents in places near windows or environments with strong lighting. Excessively bright ambient lighting will affect the brightness of the M3000 laser lines and negatively affect scanning results.

When scanning books, the 3 laser lines of the scanner must be on the curved pages. Failure to do so will negatively affect scanning results

Please wear the special finger cots when holding down the pages during the scanning process to ensure that the finger removal function works properly. Failure to wear the finger cots would affect the fingerprints removal algorithm.

• Do not move the document or flip pages during the scanning / image collection process to prevent affecting the scanning results. Do not move the document or flip the pages when the red scanner indicator light is ON as image scanning is in progress. Once image scanning is complete, the red indicator light will switch OFF and you may move the document or flip the pages at that time.

Switch on the M3000 supplemental light to remove the shadow of the scanner's head portion.

#### 2.2 Work Mode

## 2.2.1 Computer Mode (USB-PC)

- Visit the official website (http://www.czur.com ) and click on the Support tab, select the appropriate scanner model and download the CZUR Scanner software and install it on the computer. Windows users may also directly install the software from the CD-ROM. Windows will also detect the software version and initiate updates when required. Mac OS users should download the software from the official website.
- Make sure that M3000 is prepared for scanning. Connect the scanner to the computer using the USB cable provided.
- Open the CZUR Scanner software and select the Scanner function. Click on Scan on the upper left corner to enter the scan interface (as shown in the Figure). From the right side, select the color mode and paper processing modes and click on the icon to begin scanning. Make sure the correct paper processing mode is selected. Incorrect paper processing modes will negatively affect the scanning results.

For more details on software functions, visit the Support tab, select the appropriate model number, and click on the CZUR Scanner video instruction to open and read it.

#### 2.2.2 Visual Presenter Mode (USB-PC)

Plug in power adapter, and connect device with computer via USB cable. Then connect computer to projector.

## 2.3 Hardware Update

Visit the official website (http://www.czur.com) and click on the Support tab, select your M3000 model number and download the appropriate firmware upgrade pack. Follow the instructions carefully to update your firmware. Reminder: You must download the firmware upgrade pack that corresponds to the model number of your device. Before upgrading, please read through the upgrade steps and methods thoroughly and follow the steps carefully. Firmware upgrades that were not implemented properly may lead to unexpected device failure or errors.

## Chapter 3. Frequently Asked Questions and Troubleshooting

## 3.1 Computer Mode (USB-PC)

1. I can't switch on the M3000. Neither the LCD nor power indicator lights are not switched on.

• Check that the power socket has been switched on, the adapter has been correctly connected, and that the power switch is at the ON position.

- Try switching OFF the device and switch it ON again.
- Check if the errors occurred during the M3000 firmware upgrading

process. Contact our customer service representative if the problem is caused by firmware upgrade failures (contact information is provided at the last page of this manual).

2. I can't install the CZUR Scanner software. Error messages keep popping up.

- The software can be used by XP / Win7 / Win8 / Win10 and Mac OS 10.11 and above.
	- Check that the correct serial number has been provided.

• Check if you have been blocked and prevented from running the installation program by anti-virus software or firewall. You may either close the antivirus software, add the software to the list of allowed program, switch off the firewall, or lower firewall security levels.

If the software is downloaded from the official website, please ensure that the software is completely downloaded and try re-installing.

3. A serial number error message has popped up.

You may need to check the serial number provided. Since it is common to mix up certain numbers and letters, we removed the numeral 1 (one) from our serial numbers as it may be confused for the letter I.

4. I'm using the M3000 for the first time and opened the CZUR Scanner software on my computer. However, I don't see any images and cannot implement the scanning process.

• Unplug and re-plug the USB cable or reset M3000. Then close and reopen the CZUR Scanner software.

Use another USB port on your computer. Each USB port on the computer may offer different functions or performance.

• Close anti-virus software, security software, or other defensive background programs.

• Check the Device Manager of your computer and see if CZUR has been detected. If the device shows up with a yellow exclamation sign icon or as an unknown device, right click on the device and select Update Driver Software from the menu, or Disable and then re-Enable the device. Then try restarting the CZUR Scanner software.

• Try disabling other scanners, surveillance cameras, video cameras, and other devices at Device Manager.

Restart your computer or try using the device with another computer. 5. The scanned image exhibits distorted or warped images or stretched texts.

• Check the LCD on the head portion to see if the black area of the Vshaped book rest covers the entire screen and ensure that the desk surface or random edges are not included within the scan.

The Scan Medium may not exceed the Preview Area. The Scan Medium refers to documents, books, files, forms, invoices, personal identification, and business cards.

• Check if the Preview Area includes items other than the Scan Medium. These items will interfere with the algorithm and affect scanning results. Examples of these items include the hand button, USB cable, cell phones, pens, and other stationery.

## Chapter 4. Terms of Service

Dear user, thank you for using the smart scanner manufactured by our company. To protect your legal rights, please peruse and comply with the following standards and reminders.

4.1 After Sales Services and Guarantee

All after sales policy of this product shall be subject to the laws and regulations of the country of sales.

The scope of warranty covers the M3000 device, the adapter, the hand button, and the foot pedal. Consumables and external appearances are not covered by the warranty.

When sending in the product for repairs, please complete the Warranty Card and contact us or our local agent.

We apologize for not issuing notices for subsequent upgrades or version updates of the product. This Company reserves the right of final decision on the interpretation of the above articles.

• Warranty scope exceptions

1) This product may only be used in areas where surrounding temperature is less than  $45^{\circ}$ C.

2) Failures or damages caused by incorrect installation or using the product in environments that exceed the specified work conditions (for examples, in places that are too hot or too humid).

3) Damages caused by using components not from this Company or when the user attempts to replace components by himself / herself.

4) Damages caused by natural disasters, accidents, or human factors.

5) Damages caused by inappropriate storage (including damages caused by rats or liquid infiltration).

6) Failures or damages caused by unauthorized repairs, modifications, or abuse carried out by the user.

7) Damages caused by repairs carried out by unauthorized repair centers.

8) Other errors and failures caused by software installation or software settings, or problems and failures caused by computer viruses.

#### 4.2 Contact Information

Get technical support and information by following ways.

CZUR TECH CO., LTD.

Website http://www.czur.com/

E-mail support@czur.com

Skype support@czur.com

Room 1701, Oriental Science and Technology Building, No.16, Keyuan Road, Nanshan District, Shenzhen, China.

Room 911, Building A, Chuangye Mansion, 32th Huoju Road, High-tech District, Dalian, China.